# UCCX 8.0:启动期间Agent Desktop上的证书错误

# 目录

[简介](#page-0-0) [先决条件](#page-0-1) [要求](#page-0-2) [使用的组件](#page-0-3) [规则](#page-0-4) [问题](#page-0-5) [解决方案](#page-1-0) [问题](#page-1-1) [解决方案](#page-1-2) [相关信息](#page-1-3)

# <span id="page-0-0"></span>简介

在Cisco Unified Contact Center Express(UCCX)8.0中,Cisco Agent Desktop在启动期间抛出多个 证书警告。本文描述如何故障排除此问题。

# <span id="page-0-1"></span>先决条件

## <span id="page-0-2"></span>要求

本文档没有任何特定的要求。

### <span id="page-0-3"></span>使用的组件

本文档中的信息基于Cisco Unified Contact Center Express 8.0。

本文档中的信息都是基于特定实验室环境中的设备编写的。本文档中使用的所有设备最初均采用原 始(默认)配置。如果您使用的是真实网络,请确保您已经了解所有命令的潜在影响。

#### <span id="page-0-4"></span>规则

有关文档规则的详细信息,请参阅 [Cisco 技术提示规则。](//www.cisco.com/en/US/tech/tk801/tk36/technologies_tech_note09186a0080121ac5.shtml)

## <span id="page-0-5"></span>问题

从UCCX 8.5.1 SU2升级到SU3后,当座席在集成浏览器的CAD中按CTRL N时,CAD会意外关闭。 预期操作是应打开新选项卡。

### <span id="page-1-0"></span>解决方案

要解决此问题,请完成以下任一步骤:

- 如果需要**新选项卡,请取消选**择"Popps In New Windows"。
- 如果需要"**在新窗**口中弹出窗口",请**避免使用CTRL+N打开新选项卡**。

注意:这记录在Cisco Bug ID CSCua86175(仅限[注册](//tools.cisco.com/RPF/register/register.do)客户)中。

## <span id="page-1-1"></span>问题

在Cisco UCCX 8.0中, Cisco Agent Desktop在启动期间抛出多个证书警告。这意味着,每次尝试 访问Cisco Agent Desktop时,系统都会提示您使用"安全警报"对话框来接受、拒绝或验证自签名证 书。每次连接到服务器时都会出现此对话框。如果选择Yes,这将接受该会话的自签名证书。

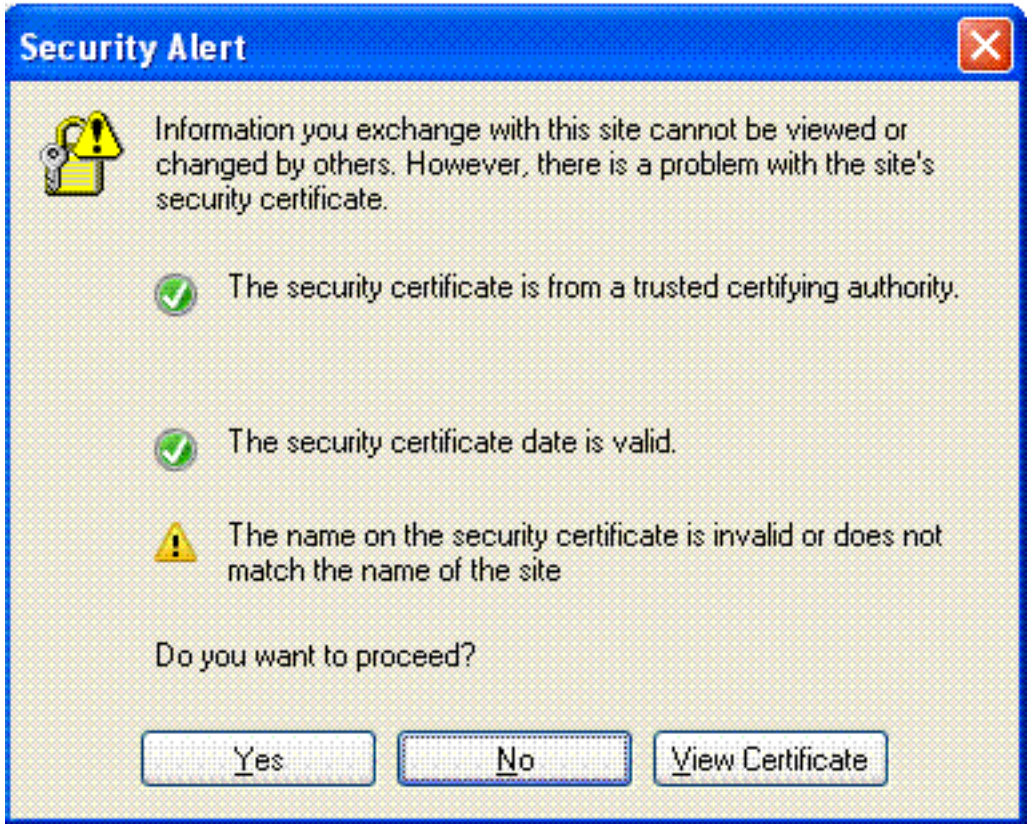

此问题记录在Cisco Bug ID CSCtj10020(仅[限注册客](https://tools.cisco.com/bugsearch/bug/CSCtj10020)户)中。

#### <span id="page-1-2"></span>解决方案

执行此解决方法:

- 1. 从UCCX服务器安装自签名证书。**注意:**安装自签名证书后,您会消除"安全警报"对话框的提 示。要安装自签名证书,请执行以下步骤:在"安**全警报**"对话框中,选**择"查**看证书"(而不是 "是")。系统将显示一个新窗口,您**会看到Issued to = sissued by**。这表示它是自签名证书。 选择 Install Certificate。系统现在将安装自签名证书。
- 2. Java小程序引发警告时,请信任发布者。

<span id="page-1-3"></span>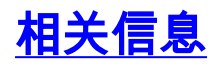

- <u>[语音技术支持](//www.cisco.com/cisco/web/psa/default.html?mode=tech&level0=268436015&referring_site=bodynav)</u>
- ・<u>[语音和统一通信产品支持](//www.cisco.com/cisco/web/psa/default.html?mode=prod&level0=278875240&referring_site=bodynav)</u>
- <u>[技术支持和文档 Cisco Systems](//www.cisco.com/cisco/web/support/index.html?referring_site=bodynav)</u>